# **EXAMAHA**

# CLP-635, CLP-645, CLP-665GP, CLP-675, CLP-685, CLP-695GP, YDP-184 Firmware Update Guide

### **Perally** Preparing to update the firmware

- 1. Prepare a USB flash drive with enough free space.
- 2. Use the list below to find the firmware file for your instrument, and then copy it to the root of the USB flash drive file system.

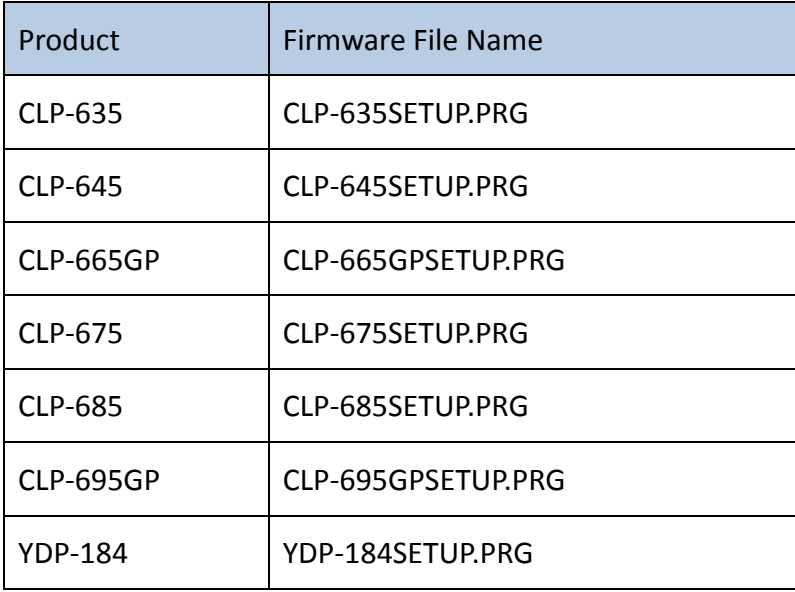

#### Updating the Firmware

Notice: The following must be observed during the firmware update

- Do not turn off the instrument during the update.
- Do not remove the USB flash drive from the instrument.

When you run into a trouble during the firmware update, refer to the *Troubleshooting* section located at the end of this document.

- 1. Make sure that the instrument is turned off before updating the firmware.
- 2. Insert the USB flash drive with the copied firmware into the **USB[TODEVICE]** terminal.
- 3. Press and hold the [▶/ll] (PLAY/PAUSE) button, and turn on the instrument. Keep the [▶/ll] button held down until the display shows the following message.

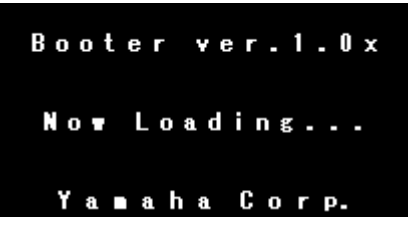

The red marking below shows where the [▶/ll] button is located on the panel.

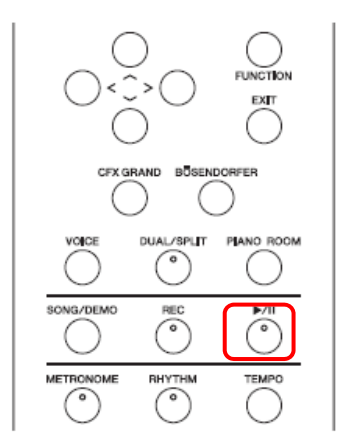

4. Press the [▶/ll] button again when the display shows the following message.

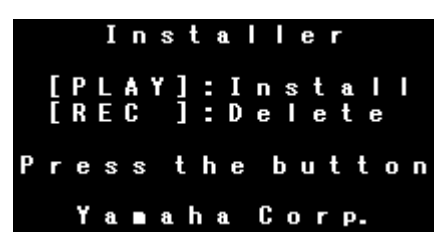

5. Press the [▶/ll] button yet again to execute the installation when the display shows the following message*.*

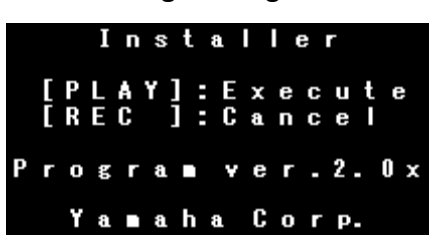

The firmware update installation starts. The display shows the installation progress.

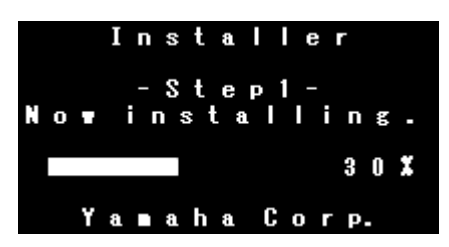

Note that the installation may take around 10 minutes for big firmware data.

The display shows the installed version when the update completes.

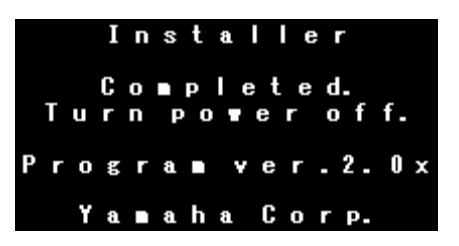

- 6. Turn off the instrument. You can remove the USB flash drive.
- 7. Press and hold the right most key (C7), and turn on the instrument.

Notice: This operation resets the instrument to its factor default settings. • Note that the Backup Setting will be reset to default. (This operation will not delete the User MIDI Songs)

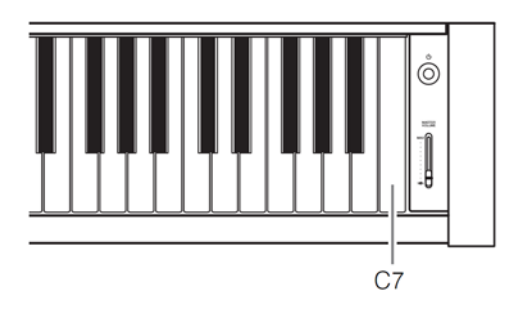

The firmware update is now complete.

# ● How to confirm the installed firmware version

- 1. Turn on the instrument.
- 2. Press the [FUNCTION] button several times to select "System" menu.

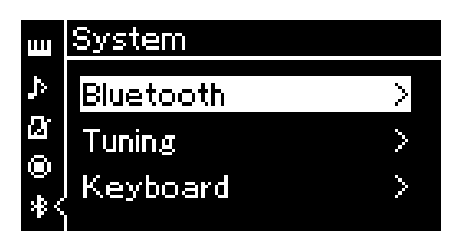

3. Press [∨] button several times to select "Utility", and then press [>] button.

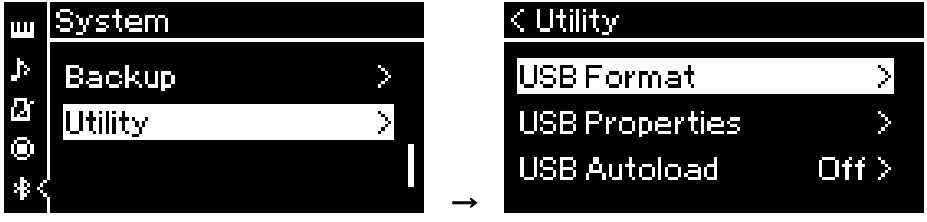

4. Press [∨] button several times to select "Version", and then press [>] button.

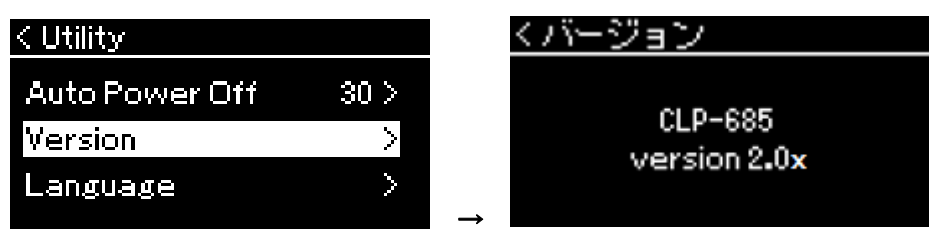

5. Check the displayed version number.

## **•** Troubleshooting

1. The power was turned off or the USB flash drive was removed during the firmware update.

 $\rightarrow$  You need to perform all the operations once again. Go back to the first step, and follow all the steps to the finish.

- 2. An error message is displayed and the installation aborts.
	- $\rightarrow$  Follow the list below to check if:
	- $\triangleright$  The USB flash drive inserted correctly?
	- $\triangleright$  No dust or dirt is on the USB terminal?
	- $\triangleright$  The firmware data is placed in the root of the USB flash drive file system?
	- $\triangleright$  The USB flash drive data is corrupt, or the USB flash drive itself is broken?
	- $\triangleright$  The firmware data is the correct one for your instrument?
	- $\triangleright$  Using another USB flash drive results in the same error?